# **Microsoft Teams – Adding External Users**

Note: Guests must have an Office 365 work or school account. If the guest doesn't yet have a Microsoft account associated with their email address, they will be directed to create one for free.

## **External Sharing**

If you're working with vendors, researchers, clients, or customers outside of Queen's University, you might want to give them access to your Microsoft Team or to specific files and folders, options include: Guest access:

The guest access feature gives Teams owners the ability to include people from outside of Queen's University in a Microsoft Team.

Once added, guests can collaborate with Team members and have access to group conversations, files, calendar invitations, and the group notebook.

**Anonymous sharing:** Anonymous sharing links are enabled for Microsoft Teams. Team members can create a link that anyone can use to access (view-only) a document or folder, even if they're not logged in to Office 365.

## **Add Guests to a Team in Teams**

- 1. Select **Teams**  $\frac{205}{100}$  and go to the team in your team list.
- 2. Select **More options** \*\*\* > Add member.

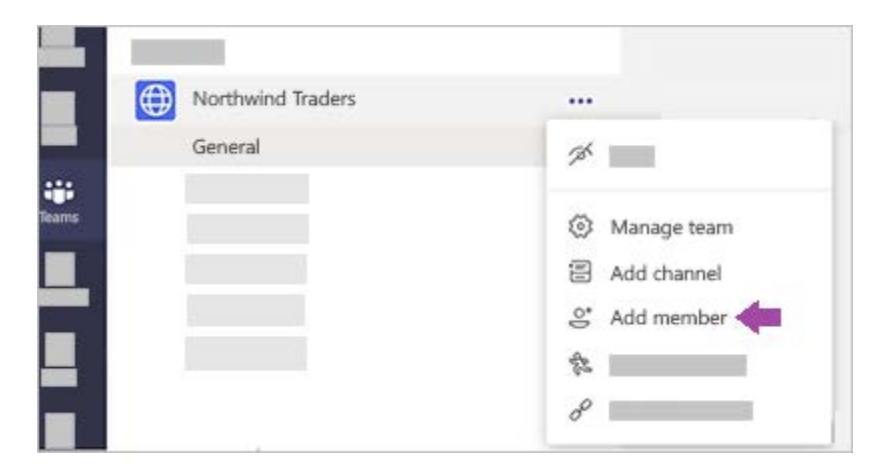

3. Enter the guest's email address. Anyone with a business or consumer email account, such as Outlook, Gmail, or others, can join your team as a guest.

**Note:** If you receive a "We didn't find any matches" error while trying to add a guest, your organization doesn't allow guests.

4. Add your guest's name. Select **Edit guest information** and type a friendly name for them. Be sure to take the time to do this now—you'll need the help of an IT admin to do it later.

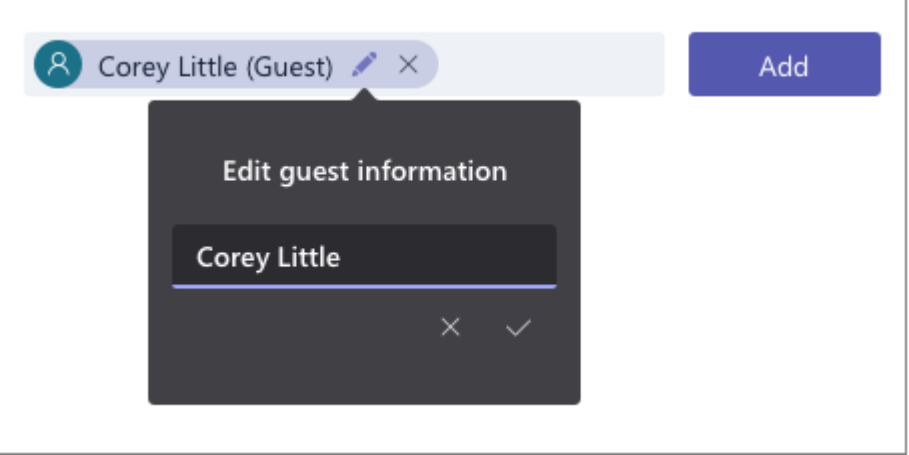

- 5. Click **Add**. Guests will receive a welcome email invitation that includes some information about joining Teams and [what the guest experience is like.](https://docs.microsoft.com/en-us/MicrosoftTeams/guest-experience)
- 6. Now that all that's done, the next thing you're going to do isset guest permissions (below).

**Note:** When you add a guest, only their name gets added to their profile card. To add or change other info (such as phone number or title), you'll need to contact your IT admin.

#### **Set Guest Permissions for Channels in Teams**

Guests have fewer capabilities than team members, but there's still a lot they can do in channels where the work actually gets done in Teams! Team owners can set guest permissions for channels to control this. For more details, see [Guest capabilities in Teams.](https://support.office.com/en-us/article/team-owner-member-and-guest-capabilities-in-teams-d03fdf5b-1a6e-48e4-8e07-b13e1350ec7b)

To set guest permissions for channels in Teams:

- 1. Select **Teams**  $\frac{25}{100}$  on the left side of the app.
- 2. Go to the team name and select More options \*\*\* > Manage team.

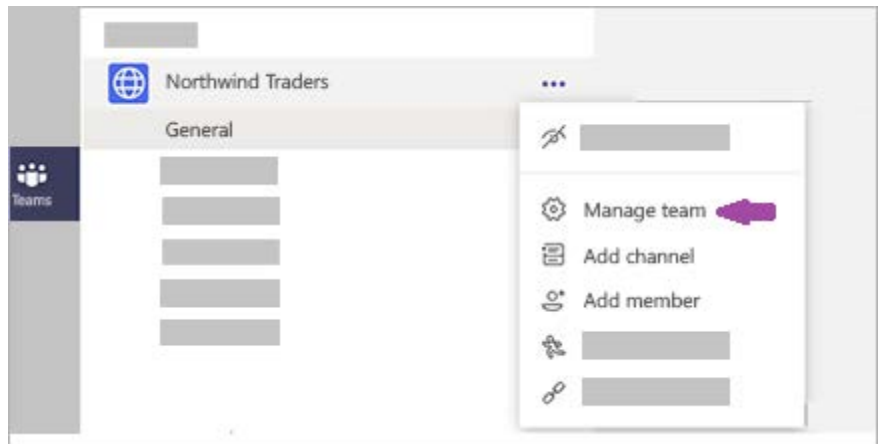

3. Select **Settings** > **Guest permissions**. Check or uncheck the permissions you want to use. Currently, you can give guests permission to create, update, or delete channels.

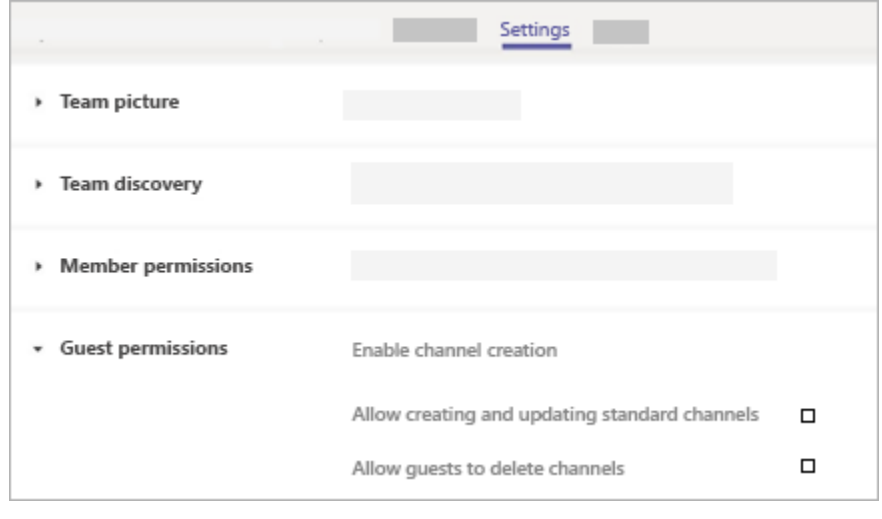

4.

Your guests can now [collaborate with team members in channels.](https://support.office.com/en-us/article/81f7dbbc-4c8a-41c8-a498-ab2372311125)

**Note:** File permissions for guests reflect whatever your admin has set in your SharePoint settings. These can only be changed by your admin.

# **Identify Guests on a Team**

To see if a team has any guests, just look below the heading where the team name shows up.

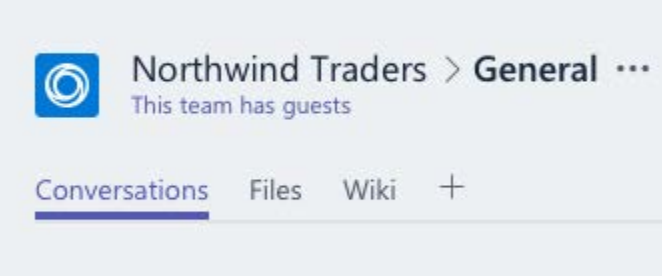

You can tell if someone is a guest by looking anywhere their name appears—the word "Guest" appears after it. You can also see everyone's roles in the **Members** tab of a team. Go to the team name and select More options \*\*\* > Manage team and then Members.

# **Switch guest accounts in Teams**

Go to the accounts menu to the left of a profile picture at the top of the app, then pick the team or guest account you want.